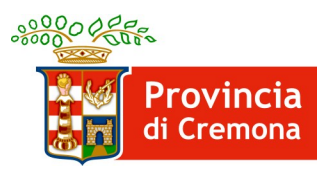

Settore Lavoro e Formazione

# PIANO PROVINCIALE DISABILI

# **ANNUALITA' 2023**

# Note per l'utilizzo del

# Sistema Informativo "SINTESI"

# Sommario

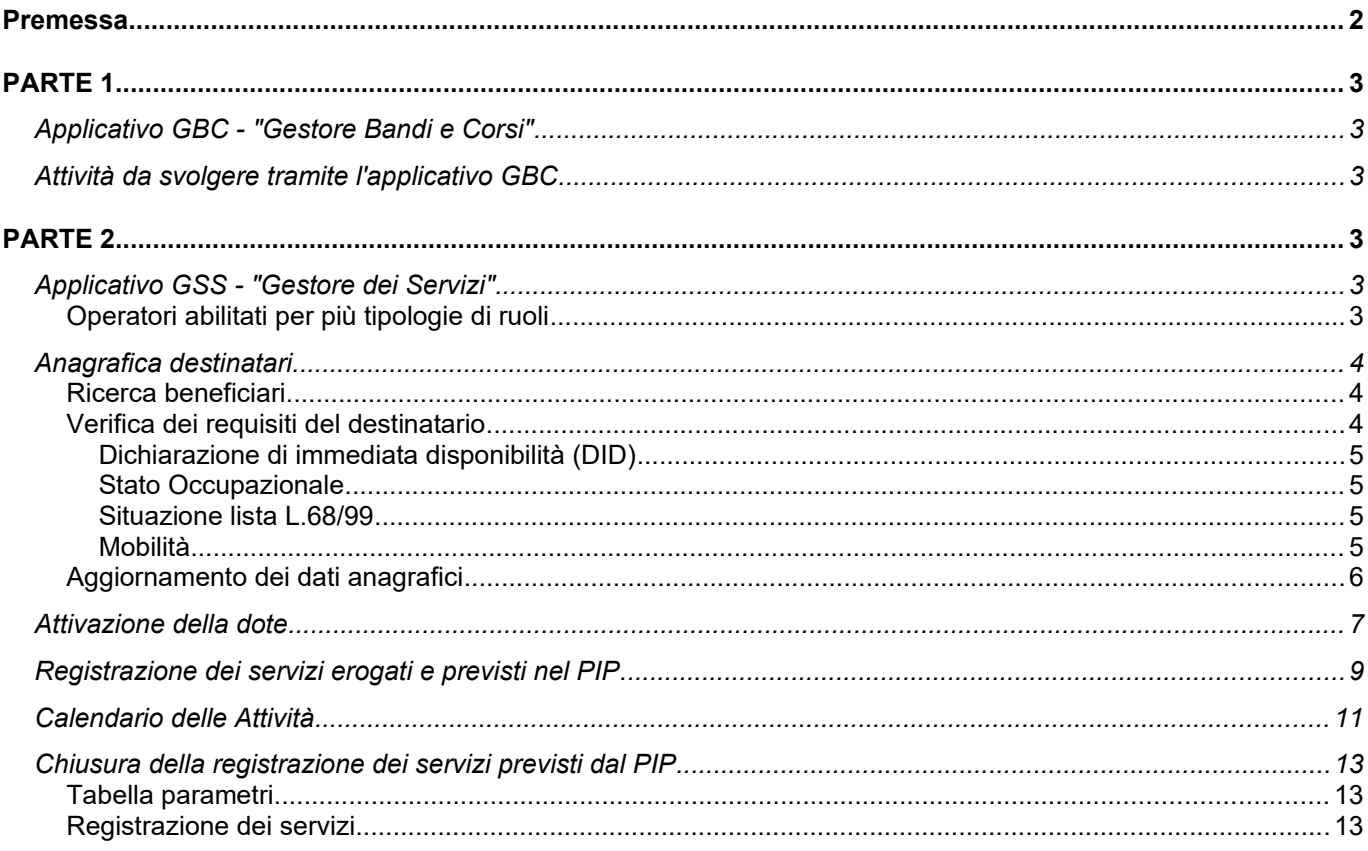

# <span id="page-1-0"></span>**Premessa**

A supporto delle attività per l'erogazione dei servizi previsti dal piano, la Provincia ha predisposto degli strumenti informatici che gli operatori utilizzeranno per il raggiungimento degli obiettivi.

Tali strumenti sono disponibili all'interno del sistema informativo SINTESI raggiungibile tramite Internet all'indirizzo:

#### [https://sintesi.provincia.cremona.it](https://sintesi.provincia.cremona.it/)

Il sistema è strutturato in varie applicazioni software e quelle interessate dalla gestione del piano da parte degli operatori accreditati sono le seguenti:

- applicativo GBC "Gestore Bandi e Corsi" con ruolo "ENTE": fornisce gli strumenti propedeutici all'adesione all'avviso implementandone i servizi previsti in un catalogo informatizzato. Inoltre fornisce gli strumenti per il monitoraggio della spesa e delle risorse disponibili.
- applicativo GSS "Gestore dei Servizi" con ruolo "CR\_GSS\_OPERATORE\_A\_2011": fornisce gli strumenti, direttamente nel fascicolo del lavoratore, per le verifiche sui destinatari, per la registrazione dei servizi previsti dai piani di intervento personalizzati (PIP) per la prenotazione/attivazione della Dote, per la registrazione dei servizi dall'avviamento alla conclusione;

Per l'utilizzo del sistema informativo SINTESI, l'operatore accreditato che prenderà in carico i destinatari dei i servizi di cui al piano, deve presentare la richiesta di registrazione per il rilascio delle indispensabili credenziali di accesso sia per l'applicativo GBC e sia per l'applicativo GSS. Gli altri operatori facenti capo alla sua rete possono limitarsi a richiedere le credenziali di accesso del solo applicativo GBC.

Salvo diverse indicazioni previste dall'avviso o dai suoi allegati, l'operatore che non è ancora abilitato all'accesso dell'applicativo GBC con ruolo "ENTE" e/o GSS con ruolo "CR\_GSS\_OPERATORE\_A\_2011" procede ad inviarne la relativa richiesta dal link REGISTRAZIONE disponibile sul portale, confermandola con il "Modulo conferma registrazione" disponibile sul portale. La Provincia garantisce l'attivazione delle richieste di accesso al portale con il rilascio delle credenziali di accesso (username e password) entro 5 giorni lavorativi successivi alla ricezione del modulo di conferma alla PEC della Provincia.

# <span id="page-2-5"></span>**PARTE 1**

# <span id="page-2-4"></span>*Applicativo GBC - "Gestore Bandi e Corsi"*

L'applicativo GBC "Gestore Bandi e Corsi" è strutturato in "bandi" e "progetti" che per la realizzazione del Piano hanno lo scopo di fornisce gli strumenti per la predisposizione di un catalogo dei servizi da registrare nei piani di intervento personalizzato (PIP) e il monitoraggio delle attività e delle risorse disponibili.

Di fatto, l'applicativo GBC serve per "attivare" gli strumenti informatici utili all'erogazione ed al monitoraggio dei servizi erogati ai beneficiari e per tanto non è necessario presentare progetti di alcun tipo tramite il modulo GBC.

L'operatore accreditato che avrà presentato l'adesione all'avviso non dovrà presentare alcun nuovo progetto tramite il modulo GBC ma avrà a disposizione quello precaricato dalla Provincia necessario alla prenotazione della dote, all'attivazione dei PIP, alla registrazione dei servizi ed al monitoraggio delle attività tramite il modulo GSS.

# <span id="page-2-0"></span>*Attività da svolgere tramite l'applicativo GBC*

La Provincia, se necessario, informerà gli operatori di quali informazioni registrare nell'applicativo GBC relative al monitoraggio ed alla gestione delle attività.

# <span id="page-2-3"></span>**PARTE 2**

# <span id="page-2-2"></span>*Applicativo GSS - "Gestore dei Servizi"*

#### Gestore dei Servizi

L'applicativo GSS (Gestore dei Servizi) fornisce gli strumenti per effettuare le seguenti operazioni:

- anagrafica beneficiari:
	- o ricerca;
	- o inserimento nuova anagrafica;
	- o aggiornamento anagrafica;
- attivazione della dote;
- registrazione dei servizi erogati;
- registrazione del calendario delle attività;
- chiusura della dote;

Per accedere all'applicativo GSS, dopo aver effettuato l'accesso al sistema con la propria username e password, è necessario cliccare sul link indicato dalla freccia rossa visibile nella seguente figura:

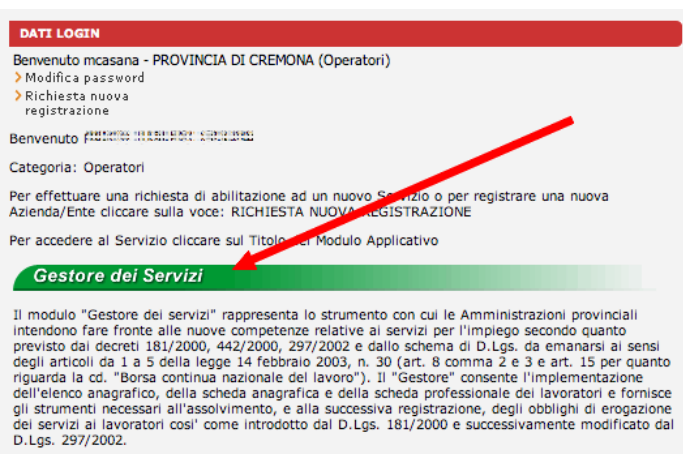

# <span id="page-2-1"></span>**Operatori abilitati per più tipologie di ruoli**

Il sistema SINTESI permette l'accesso ai vari moduli applicativi con diversi livelli di funzionalità ed autorizzazioni. Prima di accedere all'applicativo GSS, è necessario attivare il ruolo "CR\_GSS\_OPERATORE\_A\_2011" cliccando sul comando  $\mathbf{C}$ 

# <span id="page-3-2"></span>*Anagrafica destinatari*

Nell'applicativo GSS (Gestore dei Servizi) sono disponibili gli strumenti di gestione delle informazioni specifiche dei beneficiari.

## <span id="page-3-1"></span>**Ricerca beneficiari**

- 1. Cliccare sul menù **Lavoratore** e quindi sul comando » Ricerca. Accedendo al GSS viene già predisposta la funzione di ricerca in automatico e si può passare subito al punto 2.
- 2. inserire i parametri di ricerca nei campi previsti e cliccare sul pulsante "cerca":

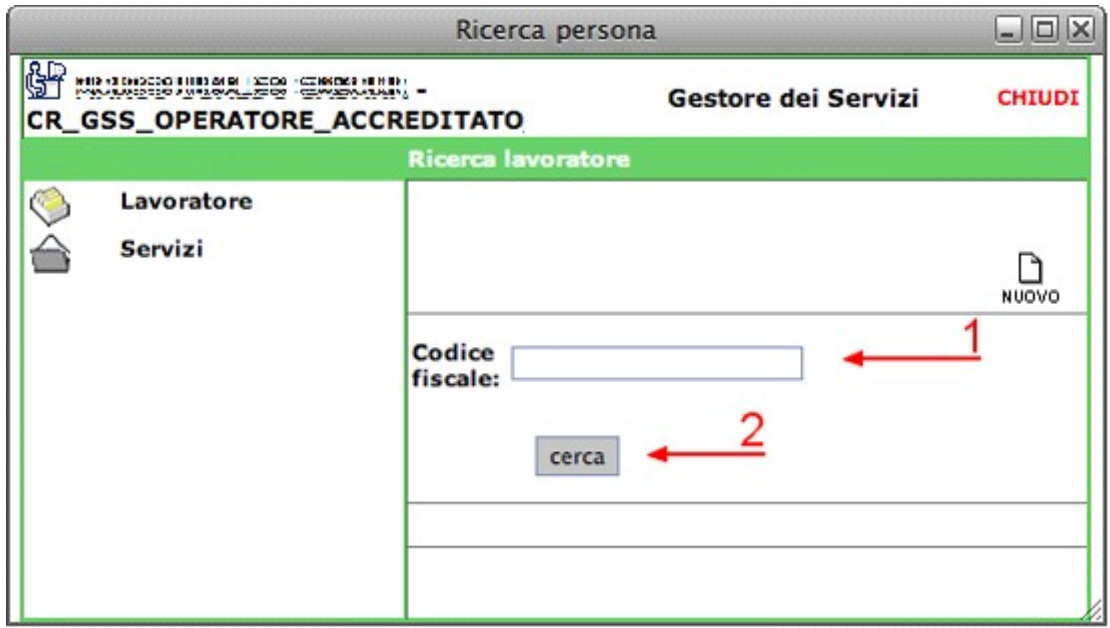

3. il risultato della ricerca viene presentato in un elenco. Individuare il destinatario e cliccare sul pulsante di  $modifica$  per aprire le schede di gestione come nella figura seguente:

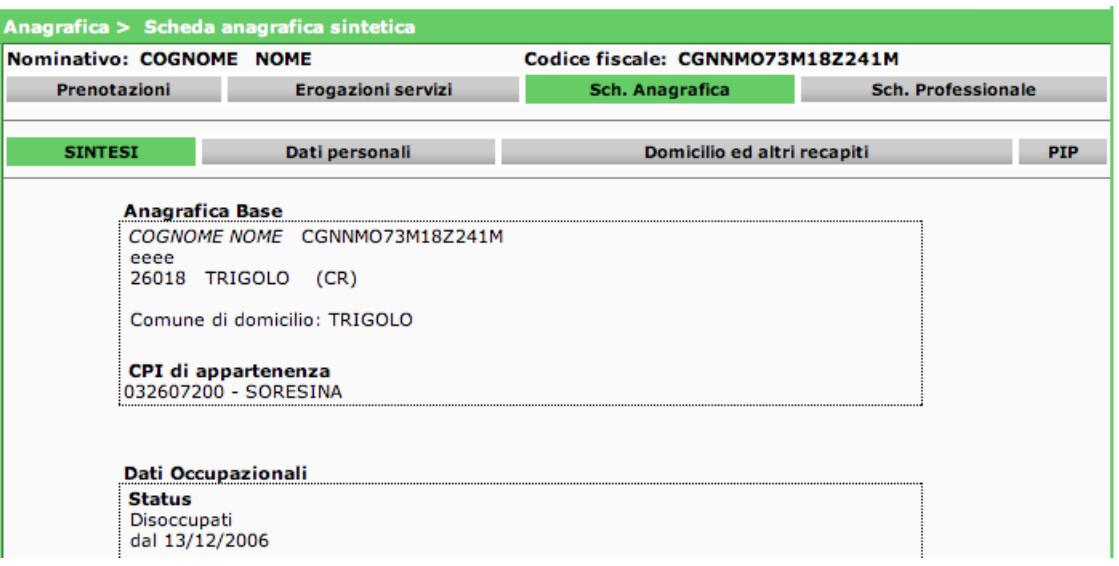

## <span id="page-3-0"></span>**Verifica dei requisiti del destinatario**

La scheda "SINTESI" mostra un estratto della situazione attuale disponibile nella banca dati.

Le informazioni utili per la verifica dei requisiti sono le seguenti:

#### <span id="page-4-3"></span>**Erogazione Servizi**

#### Ultima Dichiarazione Disponibilità: 01/07/2015

Come da figura precedente, è disponibile la data dell'ultima DID registrata sul sistema.

#### <span id="page-4-2"></span>**Stato Occupazionale**

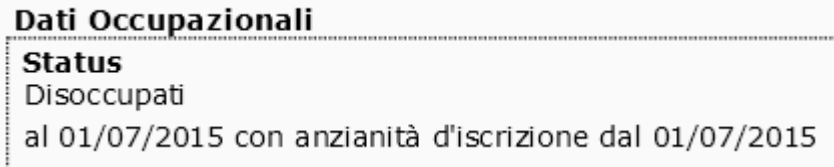

Gli stati occupazionali incompatibili con la tipologia di dote indicano una situazione occupazionale da verificare.

#### <span id="page-4-1"></span>**Situazione lista L.68/99**

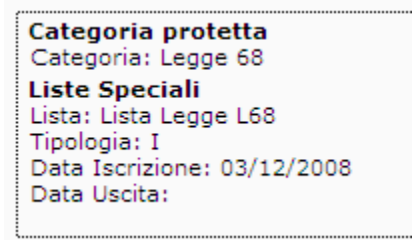

Uno stato di iscritto alla legge 68/99 è rappresentato da dati simili ai precedenti. In caso di iscrizione cancellata, la tipologia è "C" e data uscita corrisponde alla data di cancellazione dalla lista.

Se tali informazioni sono del tutto assenti, significa che l'iscrizione non è mai avvenuta. Esistono tuttavia della situazioni in cui i dati sono del tutto assenti perché la cancellazione è avvenuta prima dell'informatizzazione. In questi casi l'operatore può verificare la situazione con l'Ufficio Collocamento Disabili.

#### <span id="page-4-0"></span>**Mobilità**

Mobilità Attenzione: pratica di mobilità in corso di approvazione

Mobilità L. 223/91

Se il destinatario è iscritto in lista di mobilità è disponibile l'indicazione della lista di appartenenza. Le iscrizioni non ancora approvate sono indicate come da messaggio "Attenzione".

# <span id="page-5-0"></span>**Aggiornamento dei dati anagrafici**

Aprendo il fascicolo, è possibile aggiornare i dati anagrafici nelle schede "Dati personali" e "Domicilio ed altri recapiti".

Per entrare nella scheda "Dati personali":

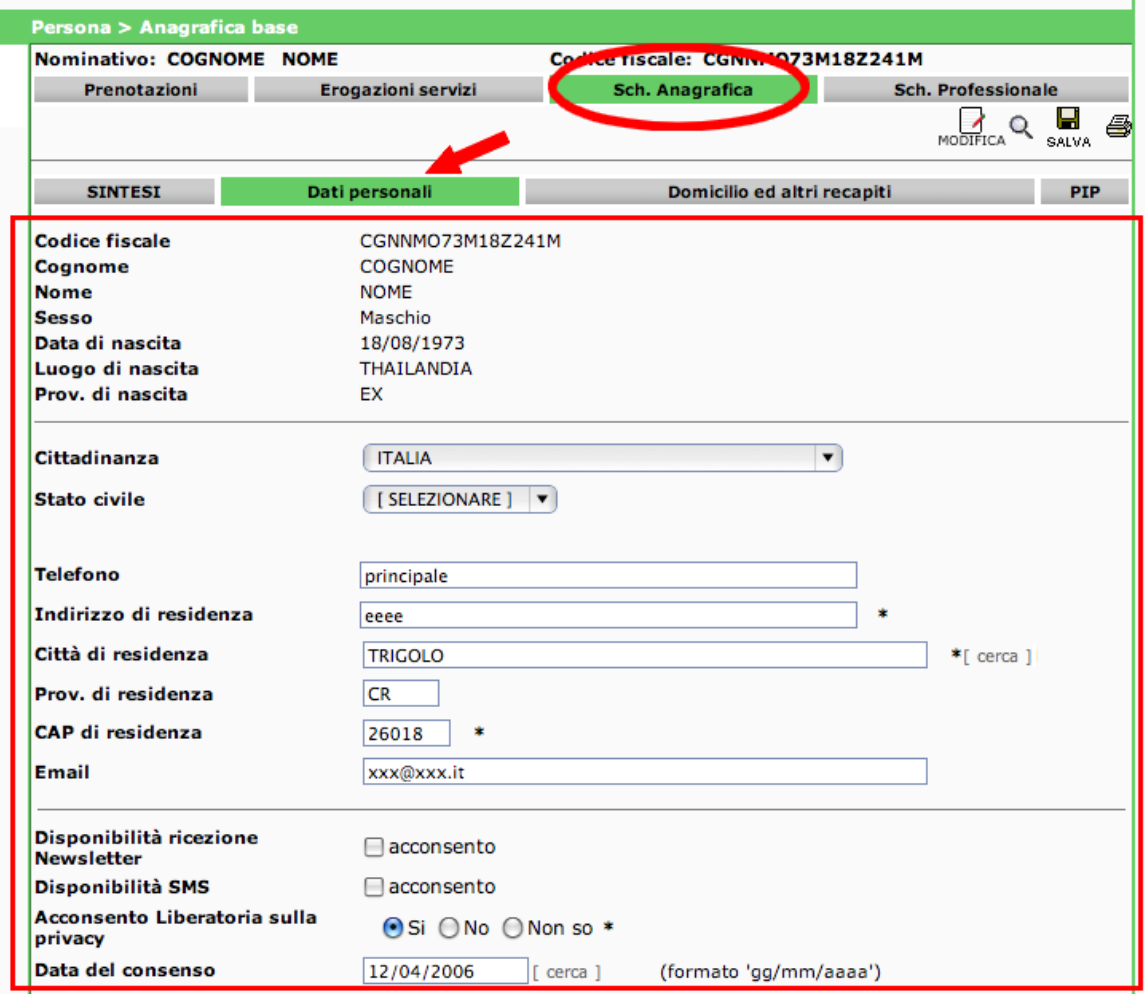

Dopo aver apportato le necessarie variazioni, cliccare sul comando "SALVA".

Per entrare nella scheda "Domicilio ed altri recapiti":

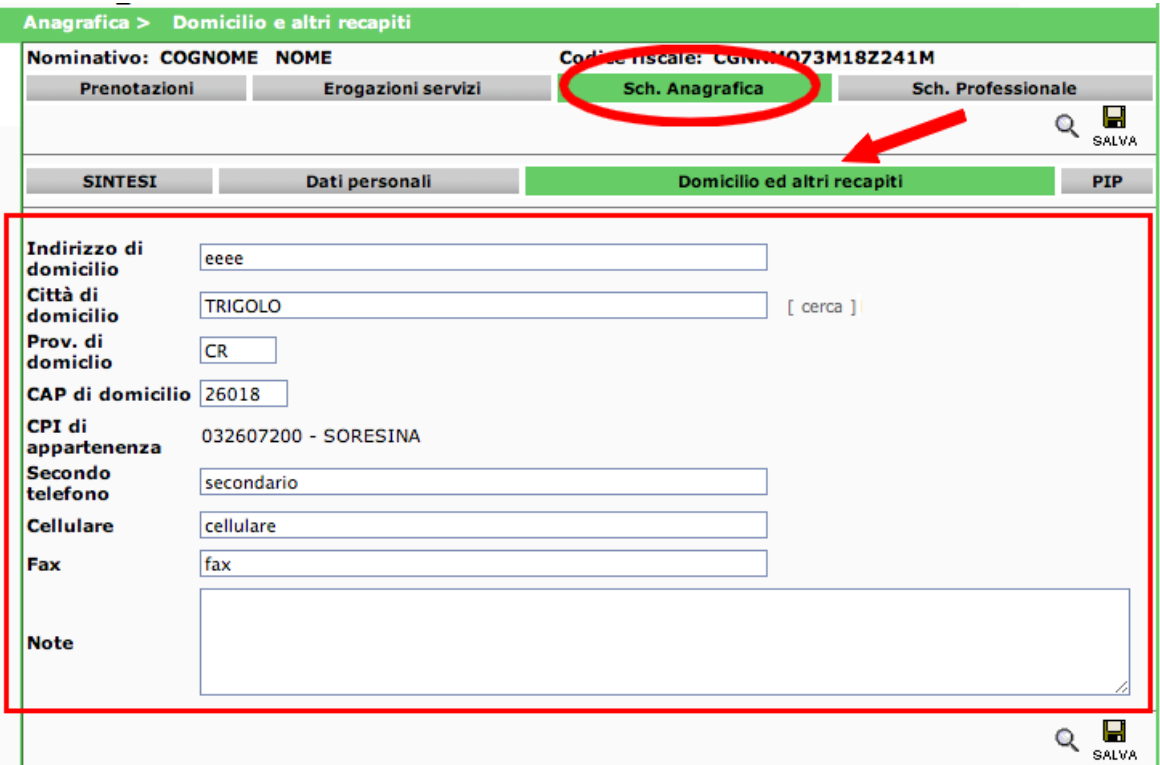

Dopo aver apportato le necessarie variazioni, cliccare sul comando "SALVA".

## <span id="page-6-0"></span>*Attivazione della dote*

Le operazioni per attivare la dote del destinatario sono le seguenti:

- 1. ricercare il fascicolo del destinatario come descritto nel paragrafo "Ricerca beneficiari";
- 2. cliccare sulla scheda "Sch. Anagrafica" e poi sulla scheda "PIP" indicata dalla figura seguente:

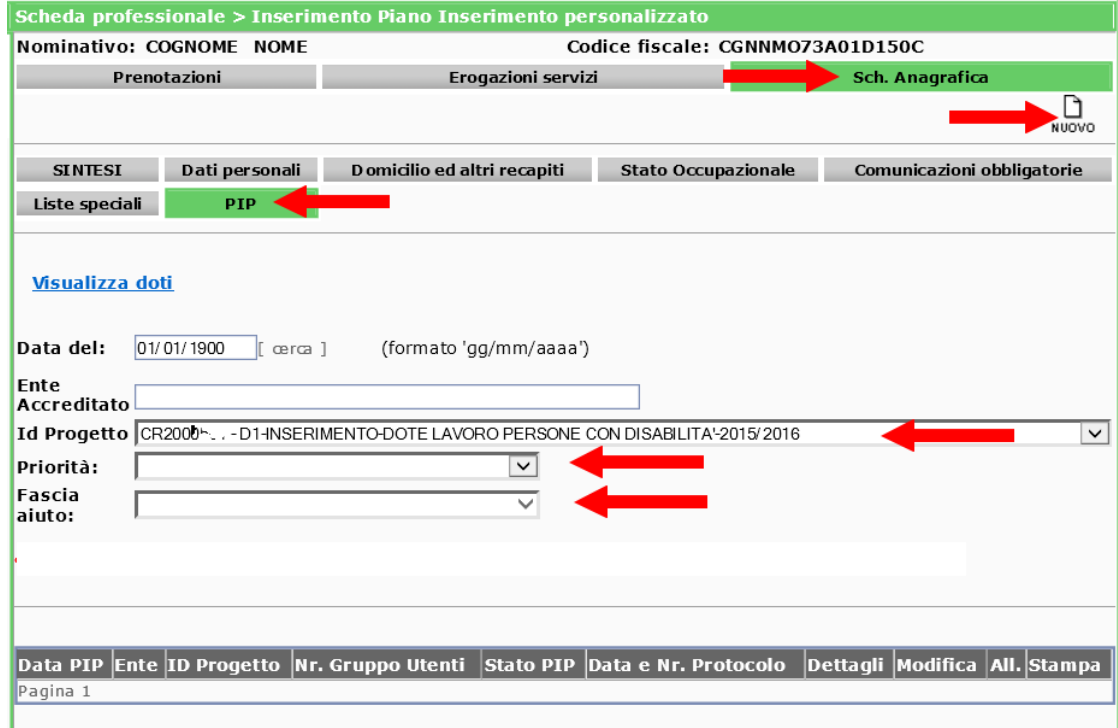

3. si aprirà la scheda con i PIP del destinatario collegati ad una dote. Nella figura precedente si riporta l'immagine esemplificativa della scheda di un destinatario senza nessun PIP già registrato.

Per verificare le doti disponibili sui piani in corso, è possibile cliccare sul comando Visualizza doti per verificare le disponibilità economiche. Tale comando è disponibile solo dopo la prenotazione della dote sul destinatario corrente.

- 4. per attivare la dote è necessario:
	- a) impostare il campo "Id Progetto" sul codice progetto dell'avviso su cui attivare la dote (**codice comunicato via email dalla Provincia ad ogni operatore**);
	- b) selezionare la tipologia di priorità assegnata alla dote del destinatario (**importante!**);
	- a) verificare che il campo "Fascia" indichi correttamente la fascia assegnata al destinatario (**importante! Se il campo resta vuoto o la fascia non è quella attesa, contattare l'Ufficio Collocamento Disabili**);
	- c) cliccare sul comando "NUOVO" visibile nella figura mostrata in precedenza;
	- d) compilare i campi del formulario a video:
		- titolo di studio;
		- Classe e Stato Occupazionale:
	- a) compilare il codice fiscale del tutor e recuperare i suoi dati con il comando CARICA. Tralasciare gli altri campi. Se con il comando CARICA non vengono recuperati i dati procedere a caricarli direttamente nei campi.

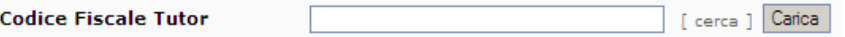

- e) spuntare tutti i servizi a processo previsti, includendo, in previsione, anche quelli a risultato, a seconda della tipologia di dote e per i quali si vuole procedere con l'attivazione della relativa dote. Indicare, inoltre, per ciascuna delle voci selezionate, il numero di ore previsto. L'importo del costo totale sarà calcolato in automatico in base alle limitazioni di area e fascia.
- f) cliccare sul comando "SALVA" sauva; il sistema registra la prenotazione della dote per la attività selezionate:

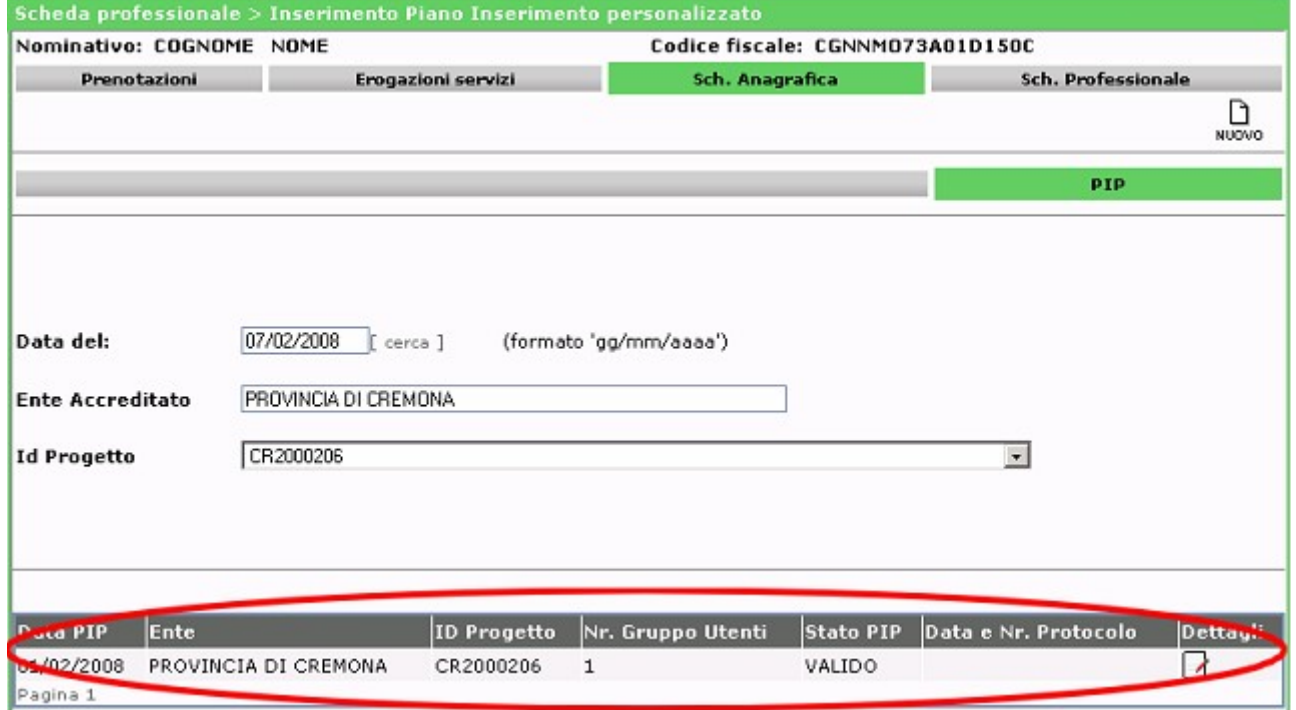

g) stampare la ricevuta di attivazione della Dote e allegarla al PIP secondo le modalità indicate nel manuale operatore e/o nell'avviso:

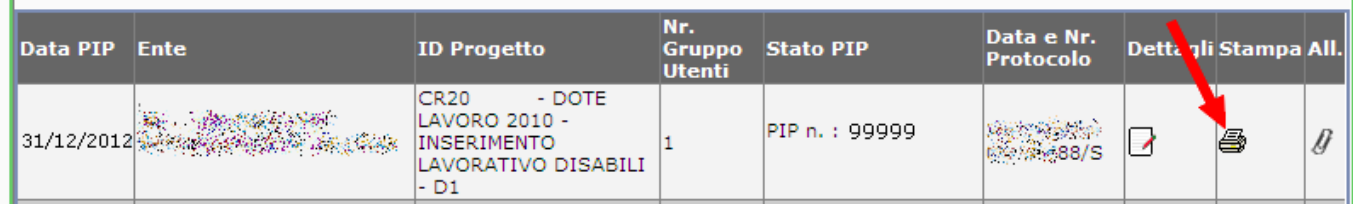

Prima di procedere con l'erogazione dei servizi al destinatario è necessario completare la validazione dei PIP trasmettendo alla Provincia la modulistica prevista dall'avviso. Se la validazione della dote non è completata con la protocollazione da parte della Provincia, non è possibile registrare i servizi erogati.

#### **NUMERO PIP/Dote**

Per compilare la modulistica è necessario indicare il numero PIP/Dote assegnato dal sistema. Tale numero è rilevabile come da figura seguente.

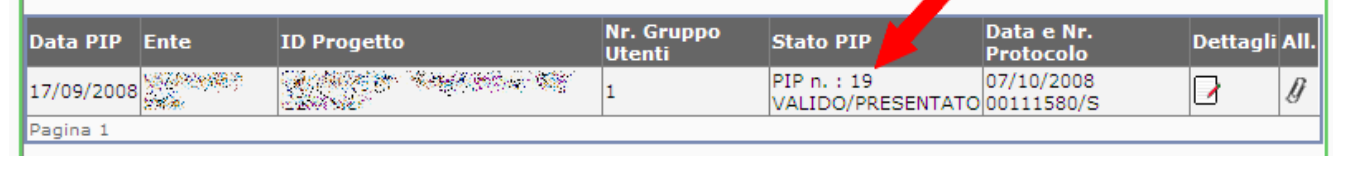

# <span id="page-8-0"></span>*Registrazione dei servizi erogati e previsti nel PIP*

Le funzionalità per procedere con la registrazione dei servizi erogati e previsti dal PIP sono condizionate dalla validazione del PIP stesso da parte della Provincia secondo le disposizioni indicate nell'avviso. La procedura di validazione è completa se è presente il numero di protocollo della dote/PIP.

1. Aprire la scheda PIP del destinatario e cliccare su "dettagli"

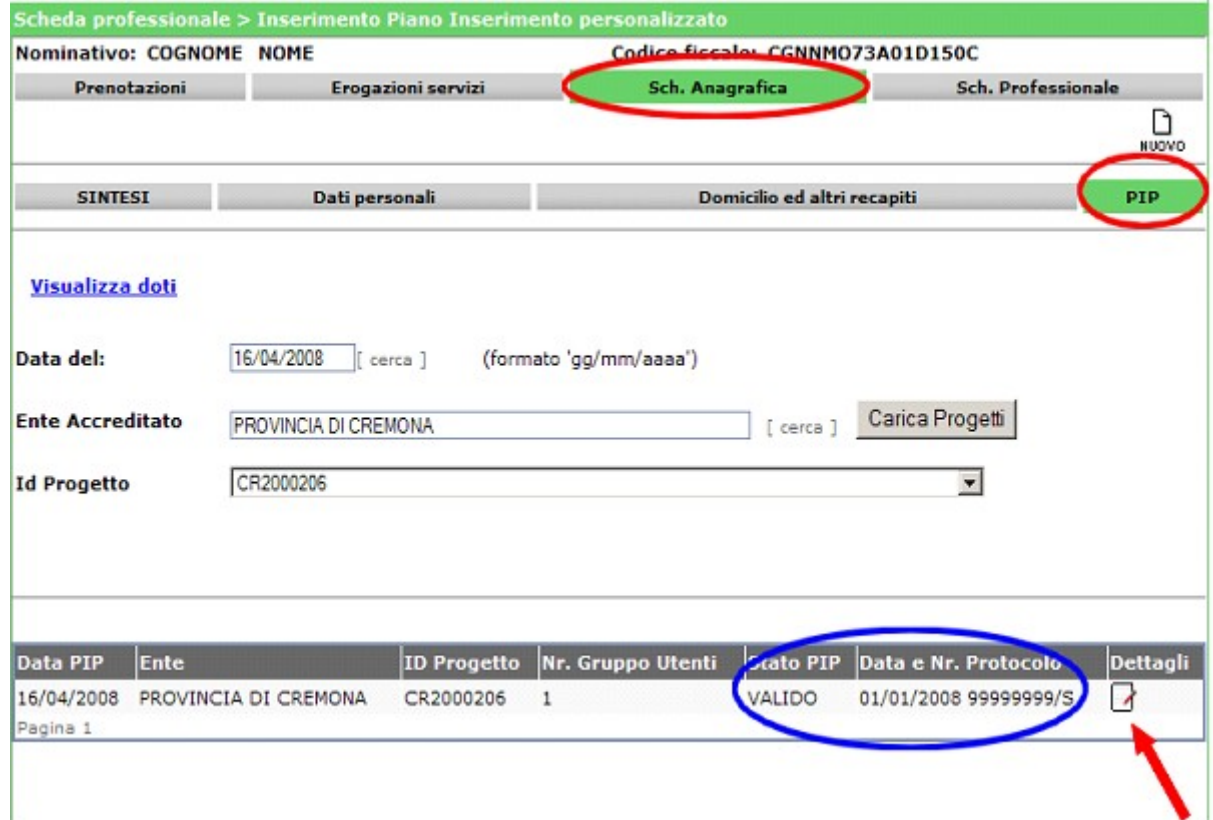

2. nel "dettaglio" sono mostrati i singoli servizi della Dote:

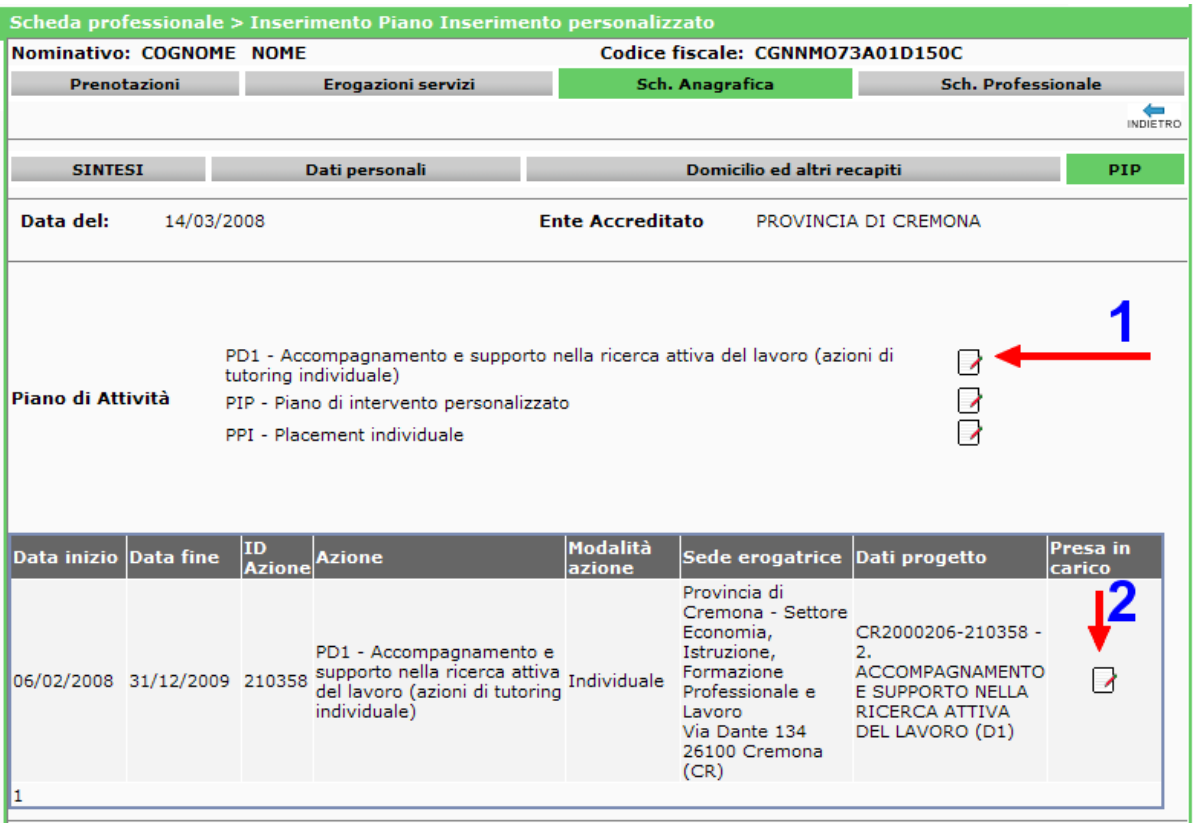

Procedere con la registrazione per ciascuno di loro al momento dell'erogazione cliccando prima su comando [1] e poi sul comando [2] in **corrispondenza della sede dell'ente/operatore erogatore** (entrambi rappresentati dal simbolo  $\Box$ ).

#### **La selezione corretta della sede di erogazione del servizio permette il corretto monitoraggio regionale**.

- 3. si aprirà la scheda per la registrazione del singolo servizio. Compilare i campi indicati dalle frecce e cliccare sul comando "SALVA".
	- a) **Tipo candidato**: scegliere lo stato occupazionale del candidato tra DISOCCUPATO/INOCCUPATO senza precedenti lavorativi/OCCUPATO;
	- b) **Data presa in carico** e **Data inizio edizione**: indicare la data di inizio dell'intervento/servizio;
	- c) cliccare il comando SALVA

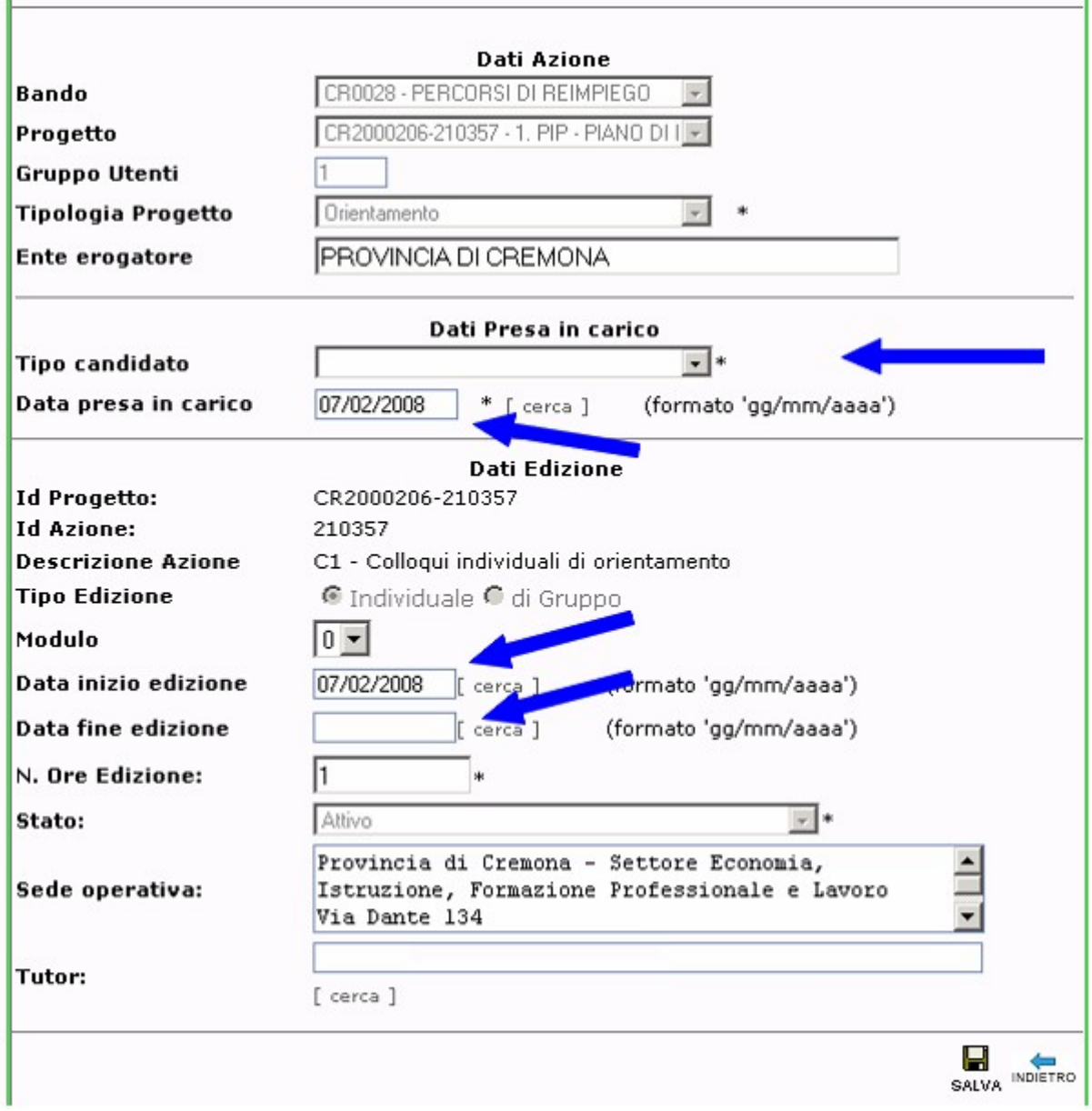

4. il servizio risulta registrato ed associato al destinatario, come visibile nella schermata in Erogazioni servizi :

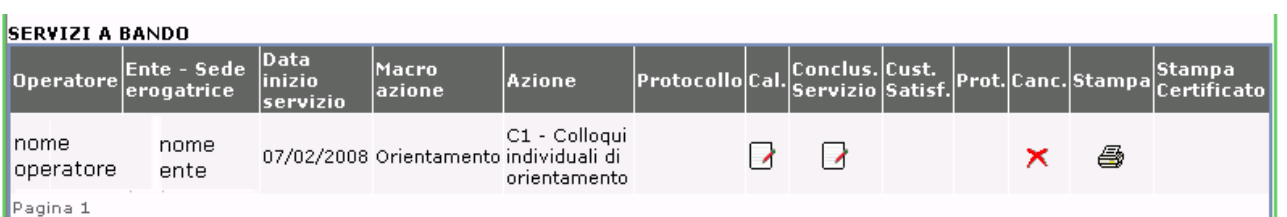

Da questa scheda è possibile eliminare le registrazioni dei servizi con il comando  $\times$  fin tanto che questi non sono protocollati.

# <span id="page-10-0"></span>*Calendario delle Attività*

Durante l'erogazione dei servizi a processo, è necessario procedere all'inserimento delle informazioni previste dall'avviso nel Calendario delle Attività.

In particolare, per ogni servizio, devono sempre essere indicati:

- le date degli interventi;
- l'orario di inizio;
- la durata in minuti;
- l'esito dell'incontro in termini di: presentato, non presentato, richiede lo spostamento;
- note: in questo campo a testo libero si deve indicare ogni altra informazione l'operatore ritenesse utile registrare, tendo presente che il campo compare sul modello di stampa a firma anche del destinatario.

Non è dovuta la compilazione del Calendario delle Attività per i servizi a risultato (tirocinio, inserimento, mantenimento e autoimprenditorialità) e per i servizi formativi.

1. Aprire la scheda "Erogazione servizi" del destinatario, individuare i servizi già registrati e relativi al piano dalla sezione "SERVIZI A BANDO":

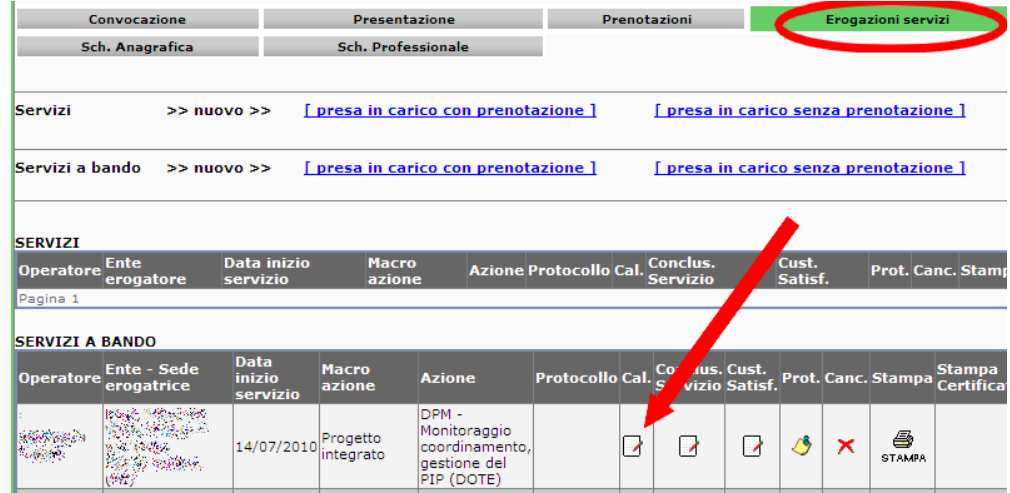

- 2. per accedere al calendario è necessario cliccare sull'icona **d** "Cal.".
- 3. per registrare una nuova voce di calendario cliccare sul comando "NUOVO":

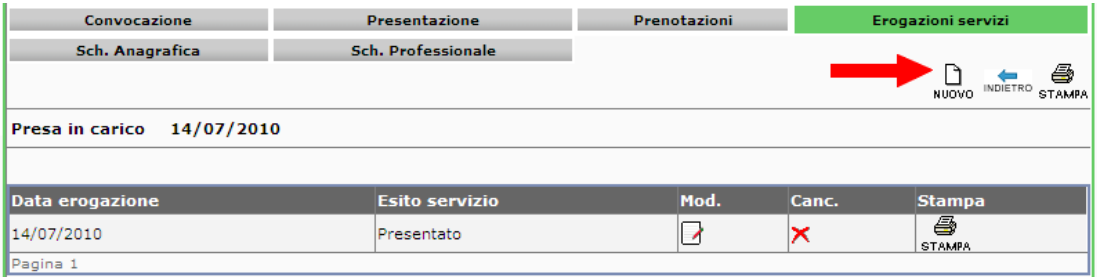

e compilare i campi seguenti:

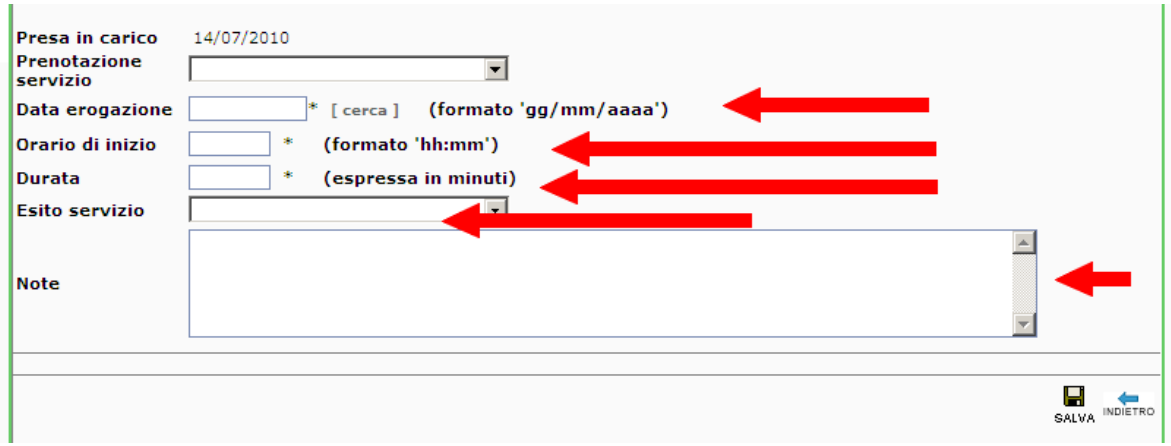

4. registrare le informazioni con il comando "SALVA".

## <span id="page-12-2"></span>*Chiusura della registrazione dei servizi previsti dal PIP*

Al termine dell'erogazione dei servizi previsti dal PIP, è necessario chiuderne la registrazione per accedere alla liquidazione.

A tal fine si considerino le seguenti disposizioni per la compilazione dei campi obbligatori, in particolare, si veda la seguente tabella per quei servizi per i quali è necessario specificare il costo effettivo in modo svincolato dalla gestione a "ore" erogate di servizio.

### <span id="page-12-1"></span>**Tabella parametri**

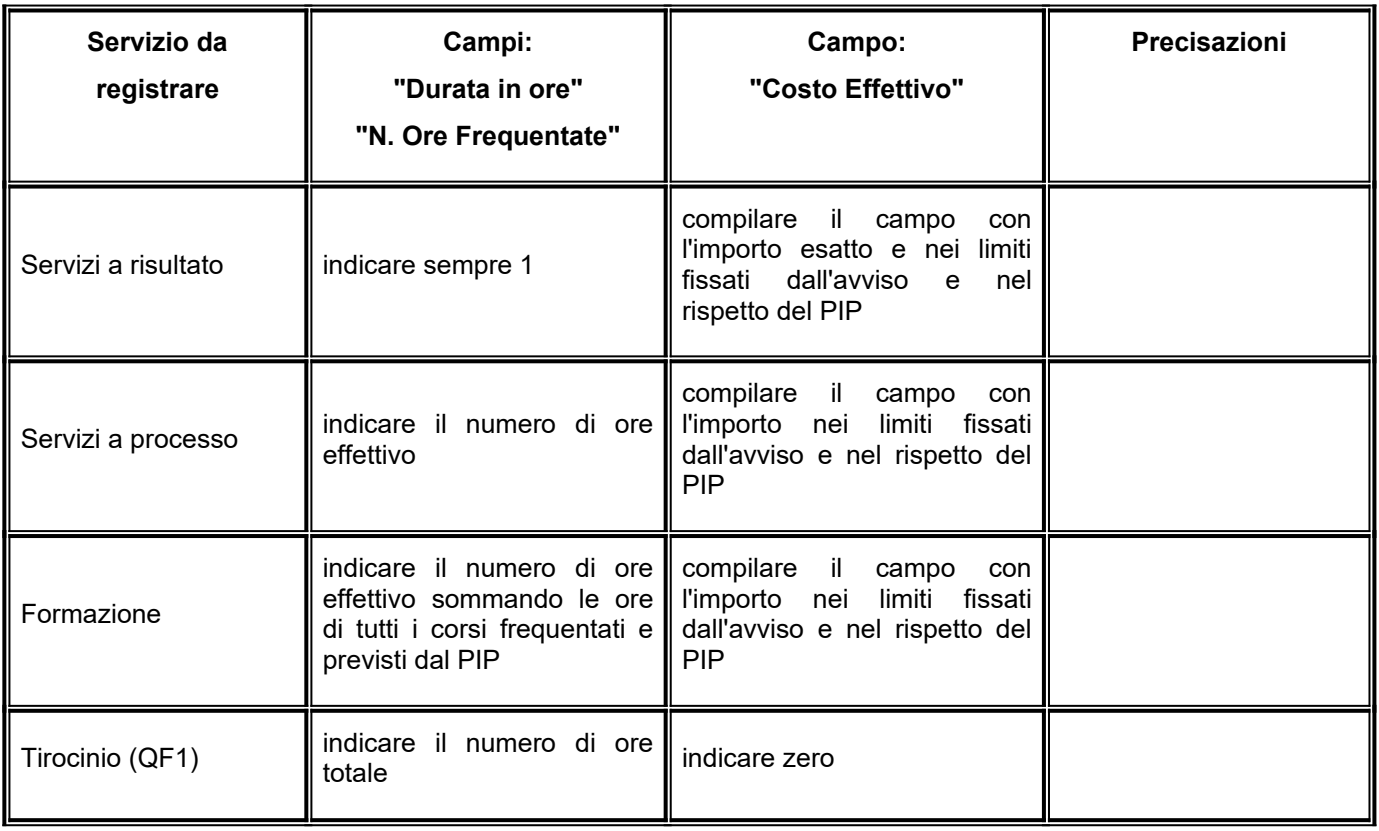

## <span id="page-12-0"></span>**Registrazione dei servizi**

Per la registrazione procedere seguendo i successivi punti.

1. Aprire la scheda "Erogazione servizi" del destinatario, individuare i servizi già registrati e relativi al piano dalla sezione "SERVIZI A BANDO":

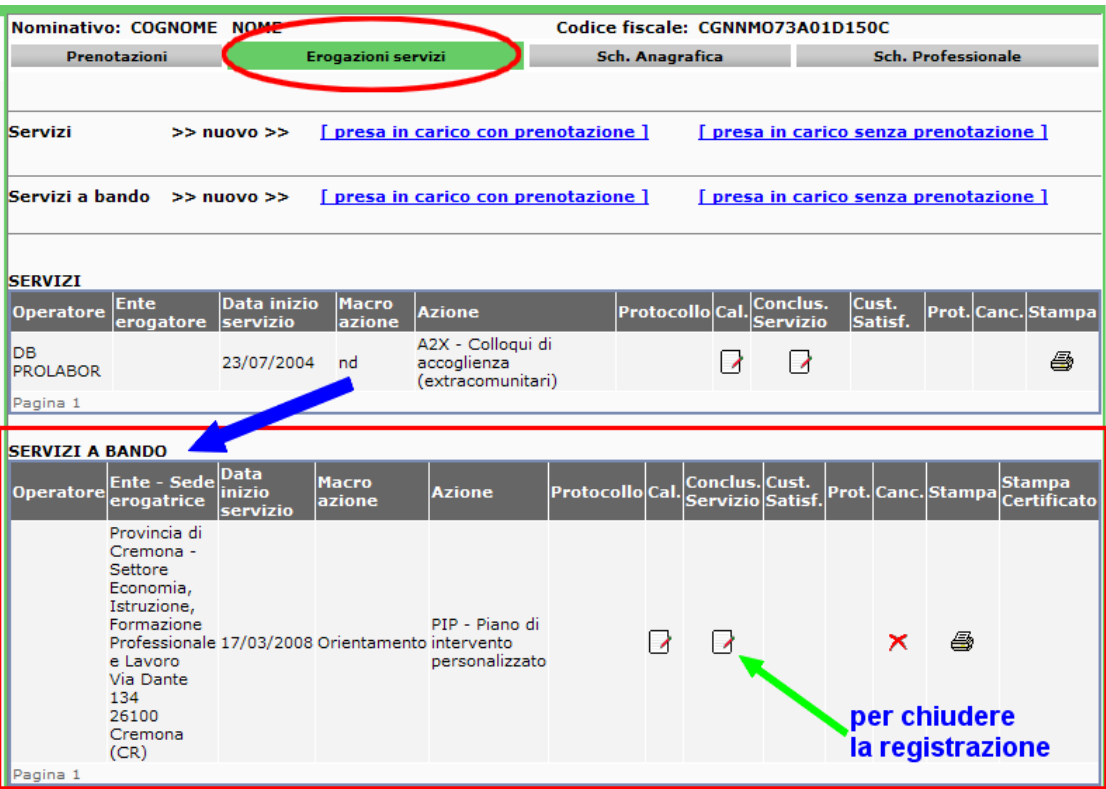

- 2. per procedere con la chiusura è necessario cliccare sull'icona **del** "Conclus. Servizio". La scheda del servizio deve essere compilata con le seguenti informazioni obbligatorie:
	- a) Sede erogatrice (preimpostato)
	- b) Data fine servizio \*: data del giorno in cui si è concluso il servizio;
	- c) Stato della chiusura, scegliere tra:
		- Concluso normalmente
		- Interrotto per altro motivo (**solo se il servizio erogato è parzialmente liquidabile**)
	- d) Durata in ore\*: compilare in base alla "Tabella parametri" di cui sopra;
	- e) Ha comportato incentivi: non compilare
	- f) Importo incentivi: non compilare
	- g) Costo effettivo: compilare in base alla "Tabella parametri" di cui sopra;
	- h) Conferma persona al corso/edizione: SI / NO. In caso di NO, nel campo "Motivo di non conferma" indicare "Altro";
	- i) N. Ore Frequentate: da compilarsi uguale e "Durata in ore":
	- j) Note:
		- nel caso di attività formative, specificare: titolo del corso, obiettivi, competenze certificate, ente erogatore del corso e sede;
		- nel caso di servizio "stage formativo" o "tirocinio formativo" svolti nell'ambito del servizio di attività formative, specificare il soggetto ospitante e la sede;
	- k) Dati Edizione:
		- 1. Data Fine: compilare uguale a "Data fine servizio"

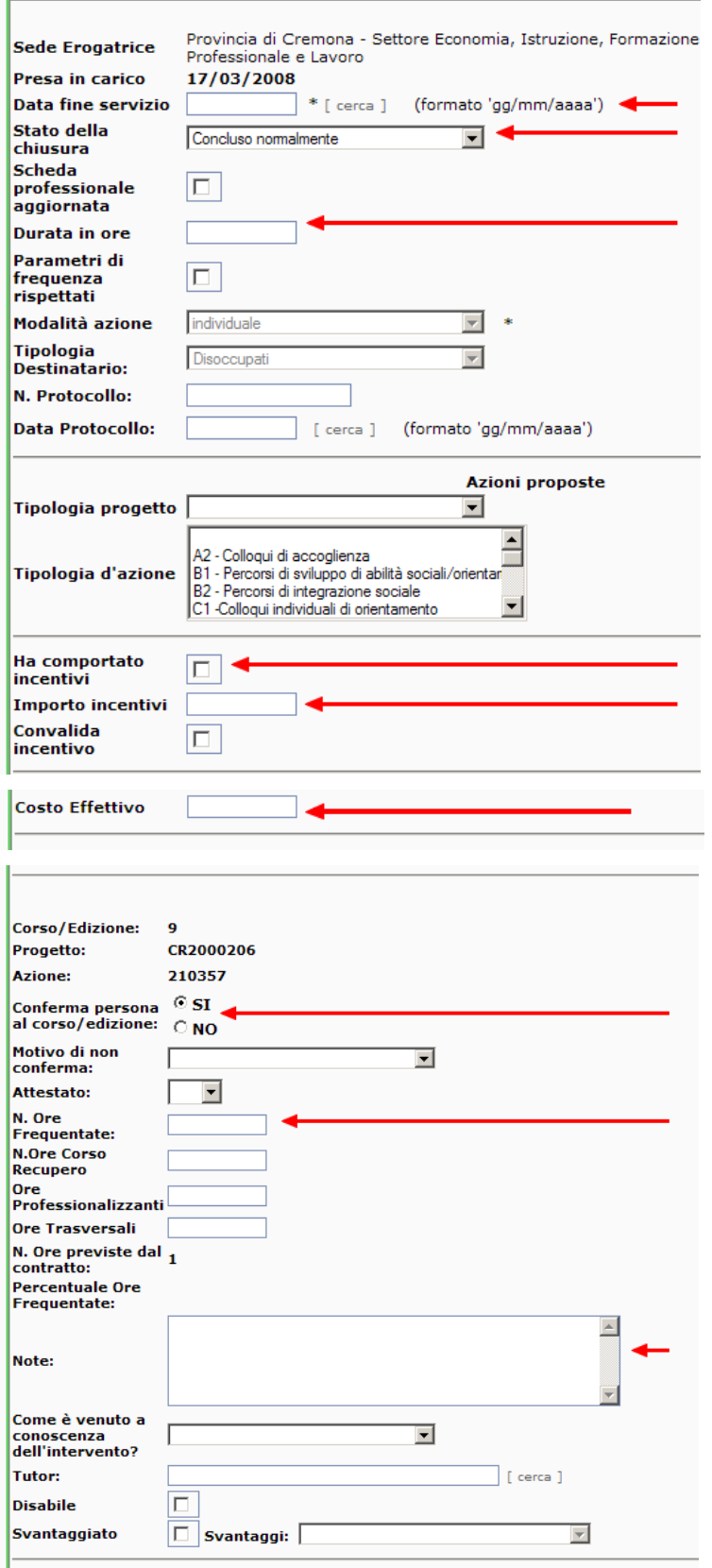

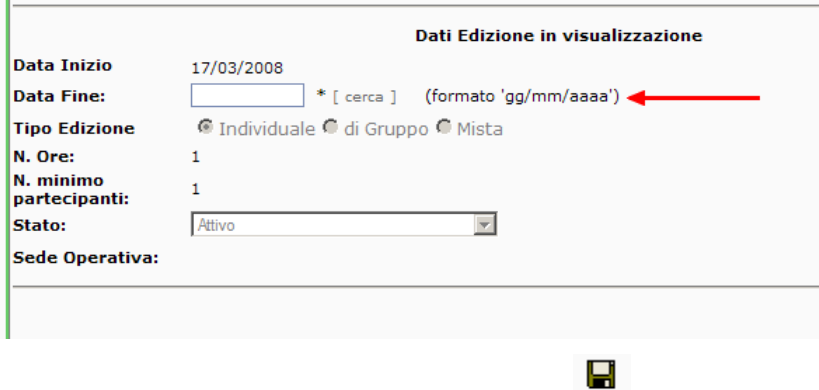

3. per chiudere la registrazione del servizio, cliccare sul comando sauva.

### **Attenzione**

Lasciare vuoti i campi "N. protocollo" e "Data Protocollo" perché saranno compilati dalla Provincia con la liquidazione.